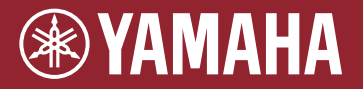

END 原声鼓扩张 音源 EAD10

参考说明书 (高级)

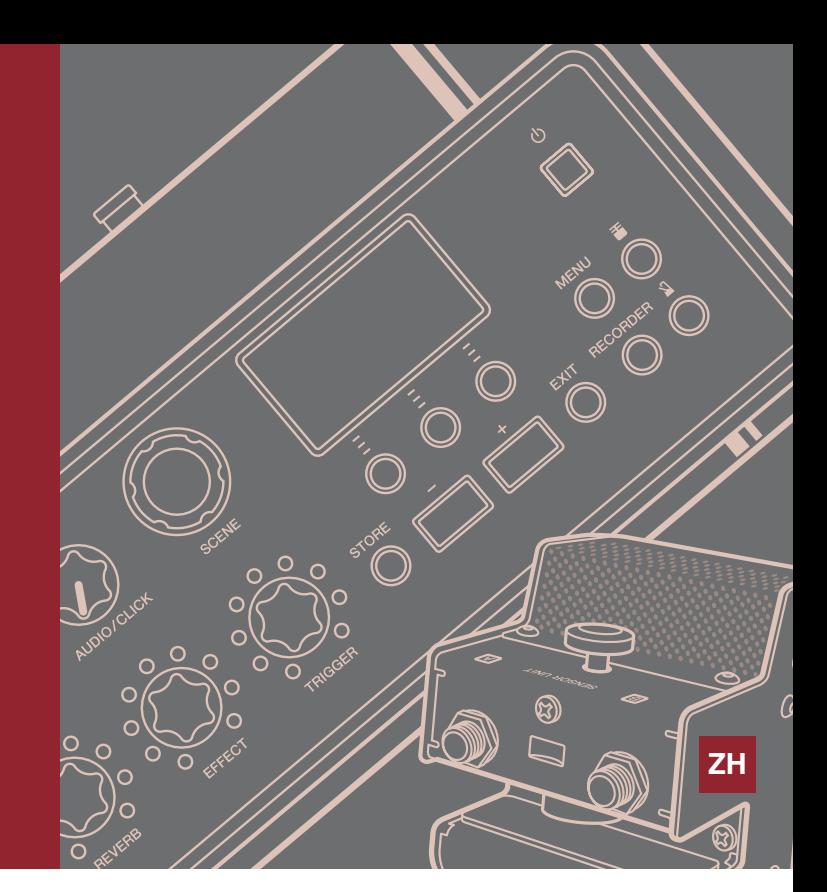

### 目录

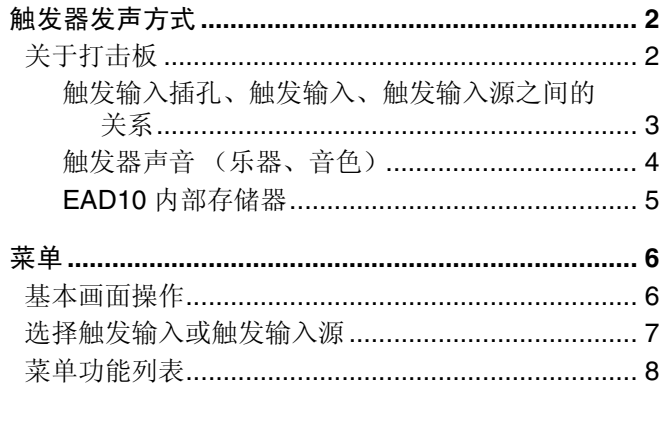

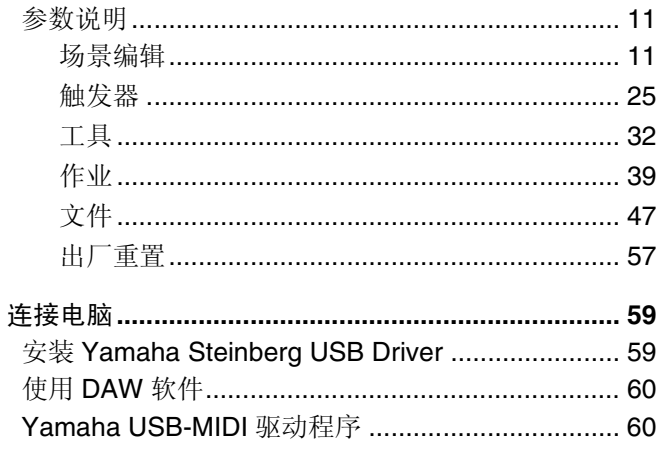

# 如何使用本说明书

通过EAD10参考说明书 (高级)(本文档), 您可以使用链接功能单击想要显示的项目或使用术语 搜索功能。

当您单击页面右侧的任一选项卡时,将转至对应章节的首页。

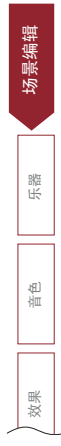

-1

<span id="page-1-0"></span>使用说明书中介绍了**EAD10**发声方式。 此处介绍触发信号如何产生触发器声音的详细信息。

# <span id="page-1-1"></span>关于打击板

可用于EAD10的打击板包括鼓触发器和电子打击板。

打击板的类型包括双压电式和单压电式。 打击板的特定区域称为区域。

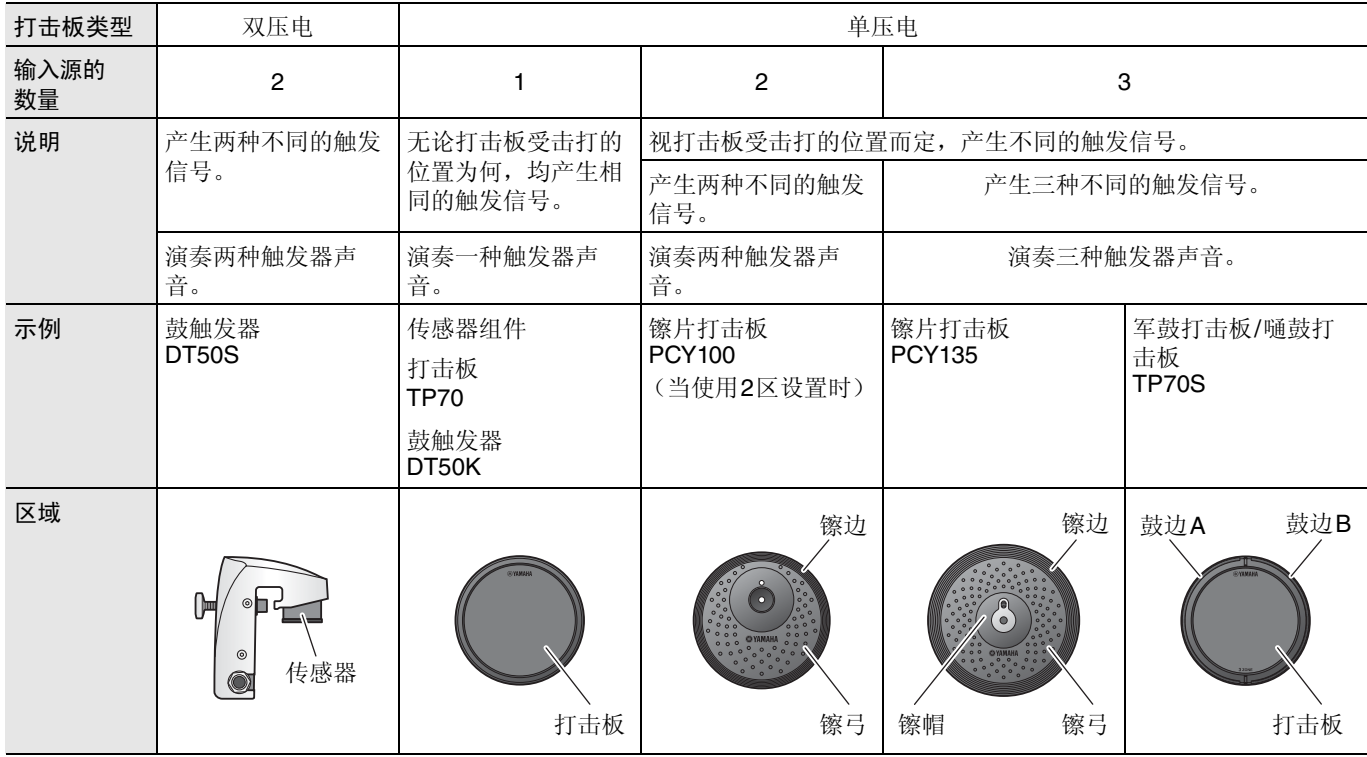

注:

EAD10不兼容打击板控制器。

### <span id="page-2-0"></span>触发输入插孔、触发输入、触发输入源之间的关系

本章节介绍触发输入插孔、触发输入和触发输入源之间的关系。

#### ● 触发输入插孔 (触发输入)

通过切换[OKICK]插孔、 [2]插孔、 [OSNARE]插孔、 [O]插孔上的输入模式,您可以更改触发输入和触发输入源。 [O]插孔 和[6]插孔为3区兼容输入且无法更改。

#### ● 触发输入源

各区域传输一个不同信号,称为触发输入源。 当EAD10从打击板接收到触发信号时,主机播放触发输入源。

触发器声音被分配到触发输入源。

#### ● 默认输入模式设置

默认输入模式设置为单独的[❶KICK/❷]插孔,成对的[❸SNARE/❹]插孔。

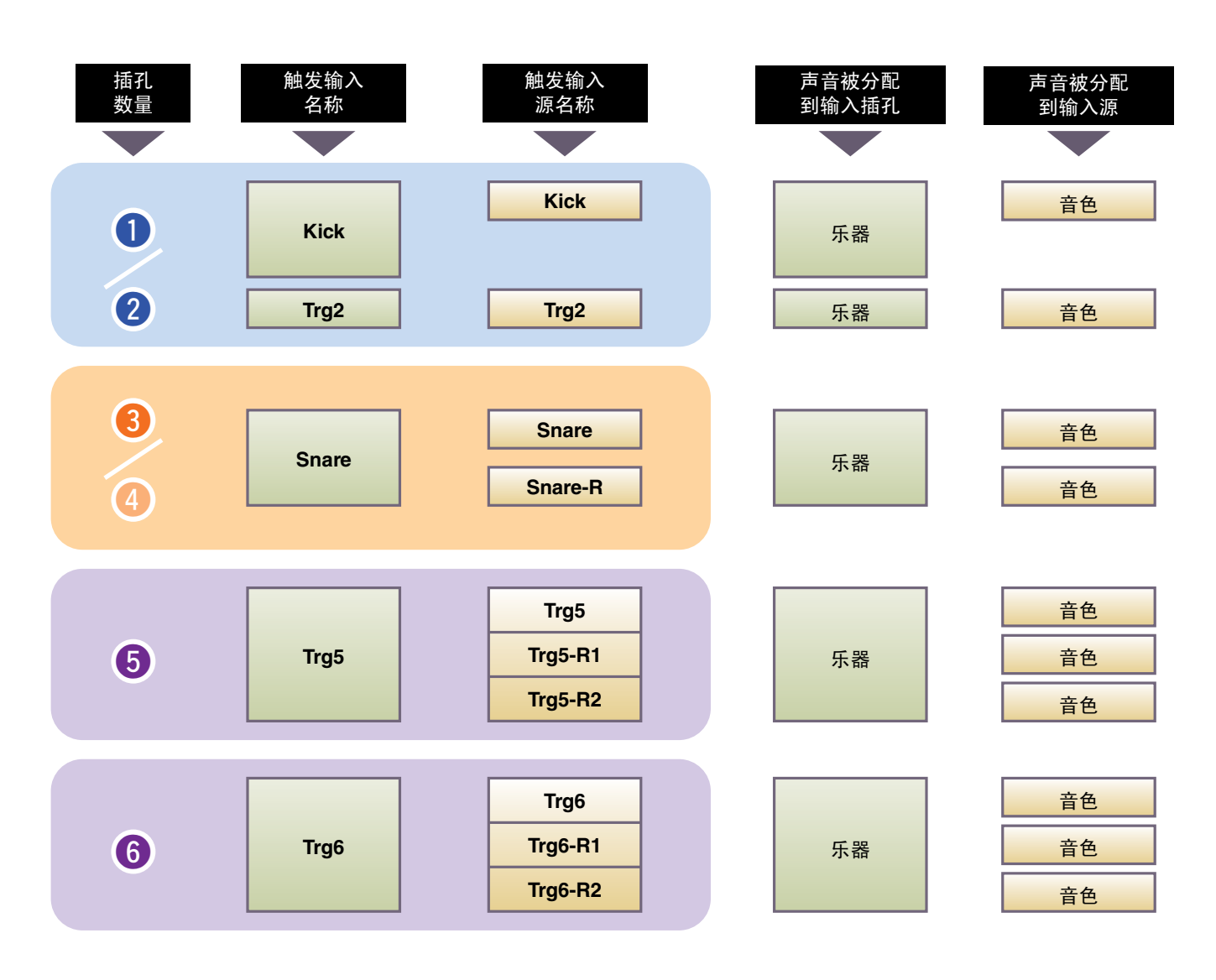

#### $\bullet$  separate

通过"separate"设置, [●KICK/@]插孔 (或[●SNARE/●]插孔) 被分为单个输入, 其中每个插孔被分配到一个乐器。例 如: 通过[2]插孔接收到的触发信号连接到触发输入源"Trg2"。将不发出"Kick-R"声音。

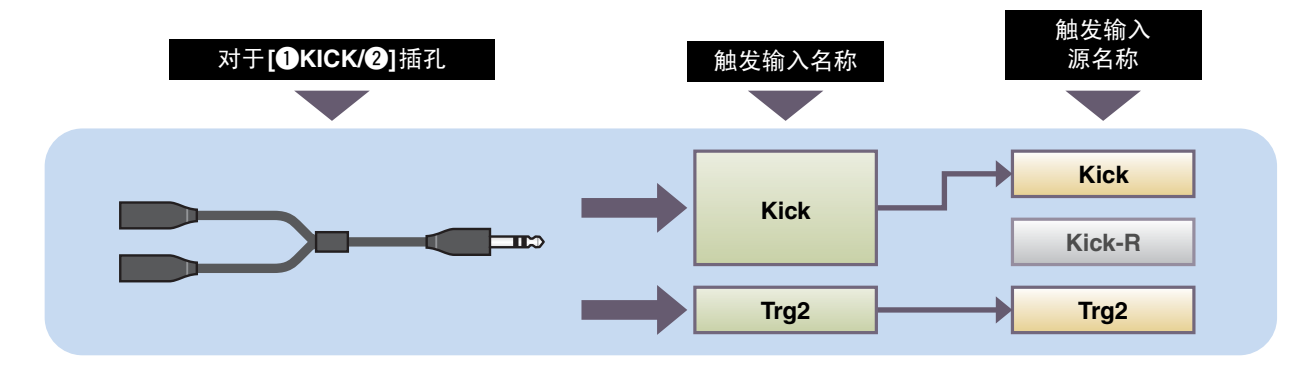

#### $\bullet$  paired

通过"paired"设置, [●KICK/@]插孔 (或[●SNARE/@]插孔) 被分配到一个乐器。例如: 通过[●]插孔接收到的触发信号 连接到触发输入源"Snare-R"。将不产生"Trg4"信号。

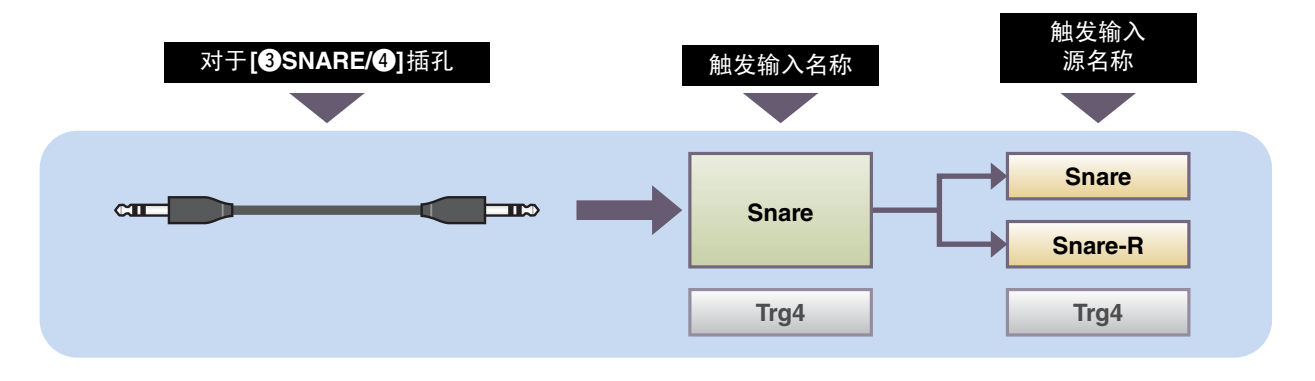

#### <span id="page-3-0"></span>触发器声音 (乐器、音色)

触发器声音是分配到各触发输入或触发输入源并由其产生的声音。

#### ● 乐器

"乐器"是指爵士鼓中使用的各打击乐器 (军鼓、嗵鼓、镲片和底鼓)。通过EAD10,您可以在各个触发输入上使用不同乐 器。例如:当您添加电子打击板时,可以将军鼓声音分配到打击板。

#### ● 音色

"音色"是指形成乐器的声音。通过EAD10,您可以对各个触发输入源使用不同音色。例如:您可以在同一个原声军鼓上演 奏鼓面敲击声、重音边击和制音边击。这些不同的声音被称为音色, EAD10有包括各种打击乐器、音效、电子音等的内置音 色。除了内置音色外,您还可以导入波形 (音频文件)并作为用户音色播放。

例如:当您将原声鼓乐器分配到3区打击板时,鼓面声、重音边击和制音边击从对应的区域发出。当您将相同乐器分配到2区 打击板时,发出鼓面声和重音边击。

底鼓和电子军鼓乐器为1区打击板,因此无论打击板受击打的位置为何,均产生相同的声音。

#### 注:

当您从音色类别中选择"WAVE"时,可以使用导入的波形。导入到主机的波形被称为"波"。导入前的波形被称为"音频 文件 (.wav) "。

#### <span id="page-4-0"></span>**EAD10**内部存储器

将已创建或编辑的场景保存到内部存储器,即使在电源关闭后也能保存数据。 您也可以保存系统设置,如触发器设置 (MENU/Trigger)和其他常规设置,如工具 (MENU/Utility)设置。

#### ● 可保存到EAD10中的数据

以下类型的数据可存储到主机中。

- 场景 (200)
- 波 (最多100)
- 触发器设置
- 其他常规设置

#### 注:

- 当电源关闭时,主机中的记录数据将丢失。
- 最多可以导入100个波,只要不超过总容量限制。

#### ● 保存 (Save) 和加载 (Load) 数据文件

EAD10中存储的所有数据都可以保存到USB闪存。保存到USB闪存的文件也可以加载回到主机。有关更多信息,请参阅 MENU/File (第47页)。

# <span id="page-5-2"></span><span id="page-5-1"></span><span id="page-5-0"></span>基本画面操作

当您按下[MENU]按钮时,出现画面。

### 导览**MENU**

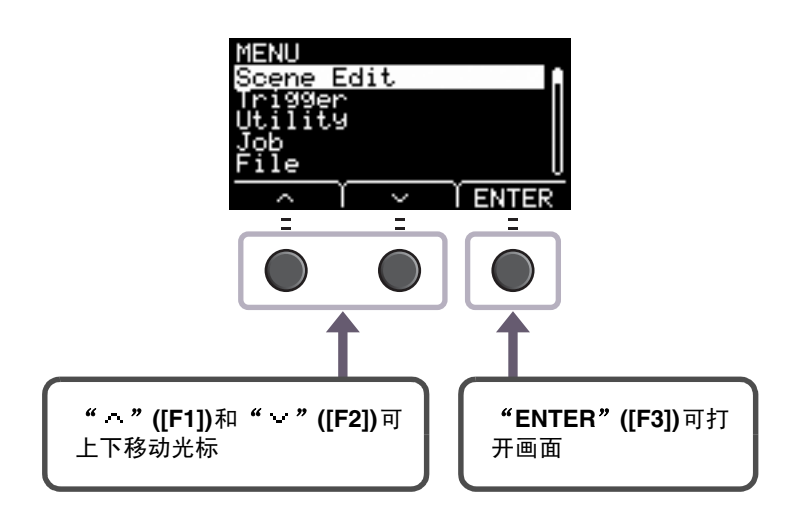

### 更改设置值

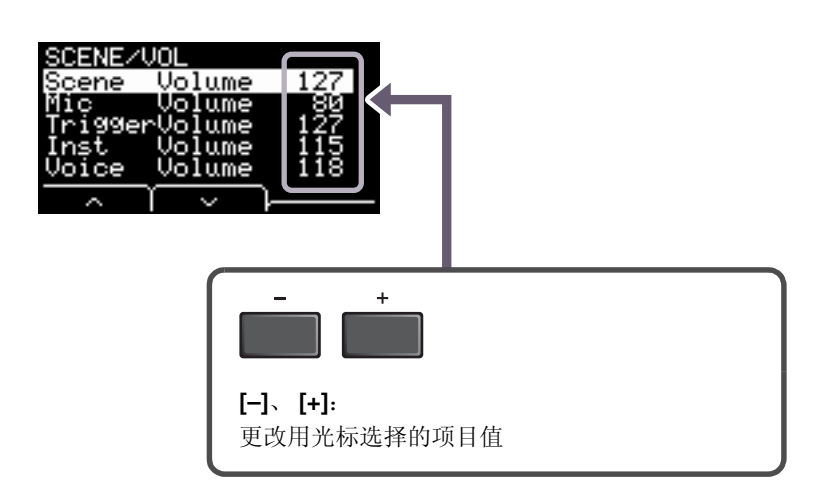

# <span id="page-6-0"></span>选择触发输入或触发输入源

对于任何要求触发输入或触发输入源设置的参数,触发器名称显示在画面右上方。

### 各个触发输入设置

在各触发输入(如MENU/Scene Edit/Inst/InstNumber或MENU/Trigger/Pad Type)的设置画面中,按下TRG ([F3])按钮可打开更 改触发输入的画面。

![](_page_6_Figure_4.jpeg)

注:

- •当输入模式为"paired"时,选择"Trg2"或"Trg4"不会影响设置 (也不会生成任何触发器)。
- 在MENU/Trigger/Pad Type中, 不显示" Q " (FootSW)。

### 各个触发输入源设置

例如在MENU/Utility/PadFunction中, 或在需要触发输入源设置的任何设置画面中, 按下TRG @ ([F3])按钮可打开更改触发输入源 的画面。

![](_page_6_Figure_10.jpeg)

#### 注:

当输入模式为"paired"时,选择"Trg2"或"Trg4"不会影响设置(也不会生成任何触发器)。当输入模式为 "separate"时,选择"Kick-R"或"Snare-R"不会影响设置(也不会生成任何触发器)。

# <span id="page-7-0"></span>菜单功能列表

### **MENU**

![](_page_7_Picture_270.jpeg)

```
MENU
Trigger
    Input Mode 输入模式设置
      Trg1/Trg2 . . . . . . . . . . . . . 触发器1/触发器2输入模式
      Trg3/Trg4 . . . . . . . . . . . . . 触发器3/触发器4输入模式
    Curve 曲线设置
     - Velocity Curve . . . . . . . . 力度曲线
    Pad Type 打击板类型设置
      - PadType.............. 选择打击板类型
         - Gain . . . . . . . . . . . . . 增益
         Sensitivity. . . . . . . . . . 灵敏度
         - RejectTime. . . . . . . . 拒绝时间
         - MinLevel. . . . . . . . . . . 最小电平
         - MaxLevel . . . . . . . . . . 最大电平
         - MinVelocity. . . . . . . . . 最小力度
         - MaxVelocity . . . . . . . . 最大力度
         - WaitTime . . . . . . . . . 等待时间
         - RimGain. . . . . . . . . . 鼓边增益
         - H/R Balance. . . . . . . . H/R平衡
   Crosstalk 防串音设置
      - All Reject Lvl . . . . . . . . . 所有拒绝电平
       Reject Lvl. . . . . . . . . . . . . 拒绝电平 (源打击板)
    FootSwSelect 脚踏开关选择设置
       FootSwSelect. . . . . . . . . . 选择脚踏开关
Utility
  General 常规工具设置
     一 SceneKnob . . . . . . . . . . 场景旋钮
     - AutoPowerOff. . . . . . . . . . 自动关机
     LCD Contrast. . . . . . . . . . LCD对比度
     - ClickOutput . . . . . . . . . . 节拍器输出目的地
     一 ClickCountOff. . . . . . . . . . 节拍器计数关闭
     - L&R Volume. . . . . . . . . . 外接设备输出音量
     - MicNoiseGate . . . . . . . . 麦克风噪音门限
     - AudioOutGain . . . . . . . . 音频输出增益
     - AudioMix . . . . . . . . . . . . 音频混合
     — USB To Host  . . . . . . . . . . [USB TO HOST]端口设置
      – MIDI LocalCtrl . . . . . . . . . MIDI本地控制
      - AuxInVolume . . . . . . . . . . [AUX IN]音量
      - USB Volume ......... USB音频或录音机播放音量
      ClickVolume . . . . . . . . . . . 节拍器音量
   PadFunction 打击板功能设置
     - PadFunction. . . . . . . . . . 打击板功能
      BypassSw . . . . . . . . . . . . 旁通开关
   Phones EQ 耳机EQ设置
     EQ LowGain . . . . . . . . . . EQ低增益
     - EQ HighGain . . . . . . . . . . EQ高增益
```

```
MENU
 Job
   Scene 场景设置
      - Recall. . . . . . . . . . . . 调用
      - Sort . . . . . . . . . . . . . 排序
       Exchange......... 交换
       Clear . . . . . . . . . . . . . 清除
    Wave 波设置
     Import . . . . . . . . . . . . 导入所选音频文件
      - Import All . . . . . . . . . 导入所有音频文件
     Delete . . . . . . . . . . . . 删除所选音频文件
     Delete All . . . . . . . . . . 删除所有音频文件
      - Optimize. . . . . . . . . . . 最优化存储器
      - Memory Info. . . . . . . . 存储器信息
    Recorder 录音机设置
    Export Audio . . . . . . . 导出音频
- File
  — Save ................ 保存文件
   Load ................ 加载文件
    Rename. . . . . . . . . . . . . . 重命名文件
   - Delete . . . . . . . . . . . . . . . 删除文件
   - Format. . . . . . . . . . . . . . 格式化USB闪存
   - Memory Info . . . . . . . . . USB闪存存储器信息
Factory Reset
 Factory Reset . . . . . . . . . 出厂重置
```
<span id="page-10-2"></span><span id="page-10-0"></span>![](_page_10_Picture_2.jpeg)

![](_page_10_Picture_3.jpeg)

#### <span id="page-10-1"></span>本章节说明菜单中的"**Scene Edit**"设置。 用于场景的混响、效果 (麦克风声音)和触发器声音可根据喜好自定义。 触发器声音可以使用其自己的效果。此外,对于各触发输入或触发输入源还有各种设置。

#### 注:

自定义场景后,将其保存(存储)为用户场景(EAD10使用说明书)。当您未事先存储设置而选择其他场景时,自定义的场 景数据将丢失。

![](_page_10_Figure_7.jpeg)

[乐器](#page-11-0)

[音色](#page-13-0)

[效果](#page-19-0)

[音量](#page-22-0)

[速度](#page-23-0)

![](_page_11_Picture_2.jpeg)

MENU/SCENE **Tnst** oice Ěřfe⊙t<br><u>V</u>olume emPo **FRITER** 

![](_page_11_Picture_209.jpeg)

# <span id="page-11-1"></span><span id="page-11-0"></span>**Scene Edit / Inst** 乐器设置

I

![](_page_11_Figure_6.jpeg)

### **Scene Edit / Inst 1/2**

![](_page_11_Picture_8.jpeg)

<span id="page-11-2"></span>![](_page_11_Picture_210.jpeg)

设置各触发输入的乐器类别。 按下场景画面上的"TRG"([F3])按钮也可以选择乐器。

设置 请参见数据列表。

#### <span id="page-11-3"></span>**InstNumber** : 乐器编号

设置各触发输入的乐器编号。 按下场景画面上的"TRG"([F3])按钮也可以选择乐器。

设置 请参见数据列表。

![](_page_12_Picture_2.jpeg)

### **Scene Edit / Inst 2/2**

![](_page_12_Picture_138.jpeg)

### <span id="page-12-0"></span>**InstTune** : 乐器调音

此参数调节各触发输入的音高,以25音分为单位。 0.01对应1音分。

设置 12.00至+0.00至+12.00

注:

"音分"是定义为百分之一半音的音高单位。(100音分 = 1个半音)

### <span id="page-12-1"></span>**InstDecay** : 乐器衰减

对分配到各触发输入的乐器设置衰减 (声音减弱到无声所需的时间)。正值产生清脆的声音。

设置 | -10至+0至+10

#### <span id="page-12-2"></span>**InstPan** : 乐器声像

设置各触发输入的立体声场 (声像)中的位置。

设置 L64至C至R63

![](_page_13_Picture_2.jpeg)

# <span id="page-13-1"></span><span id="page-13-0"></span>**Scene Edit / Voice** 音色设置

Т

![](_page_13_Picture_206.jpeg)

![](_page_14_Picture_2.jpeg)

### **Scene Edit / Voice 1/4**

![](_page_14_Picture_4.jpeg)

### <span id="page-14-0"></span>**Category** :音色类别

设置各触发输入源的音色类别。 设置 |请参见数据列表。

<span id="page-14-1"></span>**VoiceNumber** :音色编号

设置各触发输入源的音色编号。

设置 |请参见数据列表。

#### **Scene Edit / Voice 2/4**

![](_page_14_Picture_11.jpeg)

#### <span id="page-14-2"></span>**VoiceTune** :音色调音

设置分配到各触发输入源的音色调音。 0.1对应10音分。

![](_page_14_Picture_14.jpeg)

注:

"音分"是定义为百分之一半音的音高单位。(100音分 = 1个半音)

### <span id="page-14-3"></span>**VoiceDecay** :音色衰减

对分配到各触发输入源的音色设置衰减 (音色减弱到无声所需的时间)。正值产生清脆的声音。

设置 -64至+0至+63

### <span id="page-14-4"></span>**VoicePan** :音色声像

设置各触发输入源的立体声像。

设置 L64至C至R63

[场景编辑](#page-10-2)

![](_page_15_Figure_2.jpeg)

### **Scene Edit / Voice 3/4**

![](_page_15_Picture_4.jpeg)

### <span id="page-15-0"></span>**VoiceFilter** :音色滤波器截止频率

设置分配到各触发输入源的音色滤波器截止频率。负值产生较低沉的声音,而正值产生较响亮的声音。

设置 -64至+0至+63

#### <span id="page-15-1"></span>**VoiceQ** :音色过滤器共鸣**(Q)**

设置分配到各触发输入源的音色Q (过滤器共鸣)。增加滤波器截止频率附近的信号,让声音增强特质。

设置 -64至+0至+63

#### <span id="page-15-2"></span>**VoiceAltGrp** :音色交替组

对各触发输入源设置发出的声音交替组。 交替组是您不想要同时发出的一组音色,如踩镲关闭和踩镲打开。当触发某一音色而相同交替组中的另一音色已在播放时,第一 个音色静音,仅发出第二个音色。

![](_page_15_Picture_234.jpeg)

设置 Off、HHOpen、 HHClose、 1至9

注:

"HHOpen"组和"HHClose"组按照以下规则工作。

• 当触发来自"HHOpen"组的音色时,来自"HHOpen"或"HHClose"组的其他音色不静音。

• 当触发来自"HHClose"组的音色时,来自"HHOpen"组的所有音色静音。

#### <span id="page-15-3"></span>**VoiceHoldMode** :音色保持模式

对各触发输入源产生的音色设置保持模式。

![](_page_15_Picture_235.jpeg)

on, off 设置

![](_page_16_Picture_2.jpeg)

### **Scene Edit / Voice 4/4**

当**MessageType**选择为"**note**"时

![](_page_16_Picture_87.jpeg)

当**MessageType**选择为"**REVERB**"时

![](_page_16_Picture_88.jpeg)

当**MessageType**选择为"**EFFECT**"时

![](_page_16_Picture_89.jpeg)

当**MessageType**选择为"**CC01**"至"**CC95**"时

![](_page_16_Picture_90.jpeg)

[场景编辑](#page-10-2)

![](_page_17_Figure_2.jpeg)

### <span id="page-17-1"></span>**MessageType**: 选择**MIDI**信息类型

设置击打打击板时要发送的MIDI信息类型。

#### 注:

<span id="page-17-2"></span>当击打打击板时,音符之外的任何其他设置不产生声音。

#### **note**

发送MIDI音符。使用此参数设置打击板在受到击打时产生声音。

#### <span id="page-17-3"></span>**Note** :**MIDI**音符输出

设置通过触发输入源发送的MIDI音符。设置从指定触发输入源接收到触发信号时要发送的MIDI音符编号。设置显示为 "Note number/Note name"。

#### <span id="page-17-0"></span>**MIDI Ch** :**MIDI**通道

设置要使用哪个MIDI通道来发送MIDI信息以播放触发输入源。

### <span id="page-17-4"></span>**GateTime**: 门限时间

对各触发输入源的触发输入设置门限时间 (在MIDI Key On和Key Off信息的输出之间经过的时间)。

#### <span id="page-17-5"></span>**TrgVel** :触发力度

设置从触发输入源接收到触发输入时发送的MIDI信号的力度值。

![](_page_17_Picture_196.jpeg)

#### **REVERB**

<span id="page-17-6"></span>根据踩下踏板的方式或击打打击板的力度,控制Reverb (旋钮)的量。即使击打打击板,也不发出声音。

#### <span id="page-17-7"></span>**MinValue**: 最小值

设置松开踏板或轻击打击板时使用的 (最小)混响量。

#### <span id="page-17-8"></span>**MaxValue**: 最大值

设置完全踩下踏板或重击打击板时使用的 (最大)混响量。

![](_page_18_Picture_2.jpeg)

#### **EFFECT**

<span id="page-18-0"></span>根据踩下踏板的方式或击打打击板的力度,控制Effect (旋钮)的量。即使击打打击板,也不发出声音。

#### <span id="page-18-1"></span>**MinValue** : 最小值

设置松开踏板或轻击打击板时使用的(最小)效果量。

#### <span id="page-18-2"></span>**MaxValue**: 最大值

设置完全踩下踏板或重击打击板时使用的 (最大)效果量。

#### **CC01**至**CC95**

<span id="page-18-3"></span>根据踩下踏板的方式或击打打击板的力度,发送控制变化信息。即使击打打击板,也不发出声音。

#### <span id="page-18-4"></span>**MinValue**: 最小值

设置松开踏板或轻击打击板时使用的最小值。

#### <span id="page-18-5"></span>**MaxValue**: 最大值

设置完全踩下踏板或重击打击板时使用的最大值。

#### <span id="page-18-6"></span>**MIDI Ch** :**MIDI**通道

设置用于发送指定MIDI信息的MIDI通道。

■ Note (MIDI音符输出): 0至127/C-2至G8 (音符编号/音符名称) MIDI Ch (MIDI通道):1至16 GateTime (门限时间):0.0s至9.9s TrgVel (触发力度): variable, 1至127 MinValue (最小值):0至127 MaxValue (最大值):0至127 设置

[场景编辑](#page-10-2)

**MENU** Scene Edit ırı⊗ger<br>Jtility ENTER

# <span id="page-19-1"></span><span id="page-19-0"></span>**Scene Edit / Effect** 效果设置

![](_page_19_Figure_4.jpeg)

![](_page_20_Picture_2.jpeg)

### **Scene Edit / Effect 1/4**

![](_page_20_Picture_4.jpeg)

#### <span id="page-20-1"></span>**ReverbType** : 混响类型

选择混响类型。

按下场景画面上的"REV"按钮([F1])也可以选择混响类型。

设置 请参见数据列表。

#### <span id="page-20-0"></span>**ReverbSend**: 混响发送

设置发送到混响效果的音量 (发送电平)。更改麦克风声音和触发器声音 (内置音色)的混响发送电平。 您可以对用[REVERB]旋钮控制的值进行微调。

#### <span id="page-20-2"></span>**RevReturn** : 混响返回

设置从返回效果返回的音量 (返回电平)。

设置 0至127

### **Scene Edit / Effect 2/4**

![](_page_20_Picture_15.jpeg)

#### <span id="page-20-3"></span>**Mic RevSend** :麦克风混响发送

设置 (将效果应用到麦克风声音后)从麦克风声音发送到混响效果的音量。

#### <span id="page-20-4"></span>**TriggerRevSend** :触发器声音混响发送

<span id="page-20-5"></span>设置从整个触发器声音混响效果发送的音量 (发送电平)。

#### **Voice RevSend** : 触发器声音音色混响发送

设置发送到混响的各触发输入源音量 (发送电平)。

设置 0至127

![](_page_21_Picture_2.jpeg)

### <span id="page-21-0"></span>**Scene Edit / Effect 3/4**

![](_page_21_Picture_4.jpeg)

### <span id="page-21-2"></span>**MicEffType** :麦克风效果类型

选择应用到麦克风声音的效果类型。 按下场景画面上的"EFF"([F2])按钮也可以选择麦克风效果类型。

设置 请参见数据列表。

#### <span id="page-21-3"></span>**MicEffDepth** :麦克风效果深度

设置应用到麦克风声音的效果深度。 您可以对用[EFFECT]旋钮控制的值进行微调。

设置 0至127

#### <span id="page-21-1"></span>**Scene Edit / Effect 4/4**

![](_page_21_Picture_12.jpeg)

#### <span id="page-21-4"></span>**TrgEffType** :触发器音效类型

设置应用到触发器声音的效果类型。

设置 请参见数据列表。

#### <span id="page-21-5"></span>**TrgEffSend** :触发器音效发送和干声平衡

指定要发送到效果的触发器声音 (发送电平)和不要发送到效果的触发器声音 (干音音量级别)之间的平衡。

### <span id="page-21-6"></span>**TrgEffReturn** :触发器音效返回

设置返回到混响效果的触发器声音的效果电平。

#### <span id="page-21-7"></span>**TrgEffToRev** :触发器音色效果混响发送

设置从应用到触发器声音的效果到混响效果的发送电平。

设置 0至127

**1ENU** Edit **Conc** ĬĨŬ ENTER

# <span id="page-22-1"></span><span id="page-22-0"></span>**Scene Edit / Volume** 音量设置

![](_page_22_Figure_4.jpeg)

### <span id="page-22-3"></span>**Scene Volume** : 总体场景音量

设置场景的总体音量。调节场景之间的平衡。

0至127 设置

### <span id="page-22-4"></span><span id="page-22-2"></span>**Mic Volume**: 麦克风音量

设置 (在效果已应用到麦克风声音后)麦克风的音量。调节相同场景内麦克风声音和触发器声音之间的平衡。

设置 0至127

![](_page_23_Picture_2.jpeg)

<span id="page-23-4"></span><span id="page-23-3"></span><span id="page-23-1"></span>![](_page_23_Picture_3.jpeg)

<span id="page-23-5"></span><span id="page-23-2"></span><span id="page-23-0"></span>![](_page_23_Picture_145.jpeg)

#### <span id="page-23-6"></span>**Tempo** :所选场景的速度

设置所选场景的节拍器速度。设置为"off"时,即使切换场景,速度也保持相同。对于off之外的其他设置,在场景画面顶部显 示速度。

场景速度设置在使用节拍器检查现场环境中的速度或在使用速度同步效果时很实用。

off, 30至300 设置

[速度](#page-23-0)

<span id="page-24-4"></span><span id="page-24-0"></span>触发器

![](_page_24_Picture_229.jpeg)

本章节说明菜单中的"Trigger"设置。视已连接的打击板而定,当您在演奏期间击打打击板时,将产生不同的触发 信号。"**Trigger**"设置可优化各打击板通过主机处理的触发信号。 当电源关闭时,将保存设置。

当您连接打击板时,选择合适的打击板类型。

当您将打击板连接到[❶KICK/❷]插孔和[❸SNARE/❹]插孔时,确保切换输入模式。

![](_page_24_Picture_230.jpeg)

# <span id="page-24-5"></span><span id="page-24-1"></span>**Trigger/Input Mode** 输入模式设置

![](_page_24_Figure_7.jpeg)

**[FootSwSelect](#page-30-1)** [脚踏开关选择设置](#page-30-1)

设置如何使用单音 × 2输入插孔。 使用鼓触发器 (DT50S)或类似设备时, 选择"paired"。

### <span id="page-24-2"></span>**Trg1/Trg2** :触发器**1/**触发器**2**输入模式

设置[❶KICK/❷]插孔成组或单独使用❶KICK和❷触发输入。

#### <span id="page-24-3"></span>**Trg3/Trg4** :触发器**3/**触发器**4**输入模式

设置成组还是单独使用[<sup>6</sup>SNARE/<sup>6</sup>]插孔<sup>6</sup>SNARE和 ●触发输入。

设置 | paired, separate

[触发器](#page-24-4)

[输入模式](#page-24-5)

[曲线](#page-25-1)

[打击板类型](#page-26-1)

打击板类型

[串音](#page-30-2)

[脚踏开关选择](#page-30-3)

脚踏开关选择

MENU

#### <span id="page-25-1"></span><span id="page-25-0"></span>**Trigger/Curve** 曲线设置 设置画面结构 **CURVE** [Kick] **[Trigger](#page-25-0)** locity Curve norm **[Curve](#page-25-0)** [Velocity Curve](#page-25-2) [力度曲线](#page-25-2) í TRG⊙

### <span id="page-25-2"></span>**Velocity Curve** : 力度曲线

![](_page_25_Figure_4.jpeg)

Ī

1ENU Edit **ENTER** 

# <span id="page-26-1"></span><span id="page-26-0"></span>**Trigger/Pad Type** 打击板类型设置

![](_page_26_Picture_150.jpeg)

选择打击板类型可使设置在Gain到H/R Balance之间改变。

Eair **ENTER** 

### **Trigger/Pad Type 1/4**

![](_page_27_Picture_4.jpeg)

### <span id="page-27-0"></span>**PadType** :选择打击板类型

设置打击板类型。

#### **[**提示**]**什么是打击板类型?

为确保从各个打击板获得最佳声音,我们准备了全范围的优化触发器参数 (即打击板输入信号相关的各种值等),并进行 相应命名。这些参数分组即称为"打击板类型"。鉴于打击板种类多样,如大鼓、军鼓、嗵鼓、镲和鼓触发器,因此各打 击板特点差异很大。 EAD10预加载各种不同特点的打击板类型,可使其发挥最大潜能。

设置

- KK: SENSOR, KP125W/125, KP100, KP65, KU100
- SN: XP120/100, XP80, XP70, TP120SD/100, TP70S/70, TP65S/65
- TM: XP120/100, XP80, XP70, TP120SD/100, TP70S/70, TP65S/65
- CY: PCY155, PCY135, PCY100, PCY90, PCY65S/65
- DT: 50S SN, 50S tomH, 50S tomL, 50K, 10/20SN, 10/20tomH, 10/20tomL, 10/20kick

### **Trigger/Pad Type 2/4**

 $OFF: -$ 

![](_page_27_Picture_16.jpeg)

#### <span id="page-27-1"></span>**Gain**: 增益

设置在Pad Type中所选的打击板击打时输入信号的增益 (放大)。

设置 | 1至127

注:

使用高设置时,高于一定电平的所有输入信号将被放大到相同电平 (即最大电平)。这意味着击打打击板的轻重变化可 缓和。同时,当使用低设置时,演奏的轻重度将以更大程度反映在输出触发信号中,从而可实现更多具有表现力的演 奏。

![](_page_28_Picture_2.jpeg)

### <span id="page-28-0"></span>**Sensitivity**: 灵敏度

![](_page_28_Figure_4.jpeg)

设置 1至13

#### 注:

使用过低的值可能会导致击打过轻或快速演奏时没有声音。使用过大的值可能导致串音。如果必须进行调整,请尝试使 用不会妨碍演奏的方式。

### <span id="page-28-1"></span>RejectTime: 拒绝时间

此处设置的时间内出现的触发信号被视为双触发器,且不会发出任何声音。较大的值将增加不发出声音的时间。

4ms至500ms 设置

#### 注:

在以下情况下,即使在拒绝时间内出现第二次输入,也会输出其声音。

• 当RejectTime内第二次击打的触发电平至少是第一次强度的两倍时。

#### **Trigger/Pad Type 3/4**

![](_page_28_Picture_15.jpeg)

### <span id="page-28-2"></span>**MinLevel**: 最小电平

<span id="page-28-3"></span>**MaxLevel**: 最大电平

这些参数设置触发输入信号(转换为力度值)范围的最小值(%)和最大值(%)。低于此处设置的最小电平的触发信 号将不会发出任何声音。同时,高于最大电平的触发信号将被设置为最大力度,如以下MinVelocity / MaxVelocity中所述。

设置 最小电平: 0至99 最大电平:1至100

### <span id="page-28-4"></span>**MinVelocity** : 最小力度

#### <span id="page-28-5"></span>**MaxVelocity** : 最大力度

这些参数设置对应以上MinLevel / MaxLevel参数的最小和最大力度。声音将在此处设置的力度范围内发出。

设置 最小力度: 0至126 最大力度:1至127

![](_page_29_Figure_2.jpeg)

### **Trigger/Pad Type 4/4**

![](_page_29_Picture_4.jpeg)

### <span id="page-29-0"></span>**WaitTime**: 等待时间

此参数用于设置直到目标打击板检测到触发信号之前的时间。设置此参数以调节时间,这样将在峰值时检测到触发信号, 且击打打击板的力度对应发出的音量。

设置 | 1至64 (毫秒)

#### <span id="page-29-1"></span>RimGain: 鼓边增益

对双压电式打击板(如连接到单音 × 2输入插孔的DT50S)设置鼓边增益电平。仅当输入模式设置为"paired"时, 此参 数才有效。

设置 | 1至127

#### <span id="page-29-2"></span>**H/R Balance** :**H/R**平衡

此项设置双压电式鼓面和鼓边之间的平衡 (H49至H1、0、R1至R49)。如果在击打鼓边时发出鼓面声, 请增加R值, 使 鼓边声更大。如果在击打鼓面时发出鼓边声,请按下[-]按钮增加H值,使鼓面声更大。 仅当输入模式设置为"paired"时, 此参数才有效。

H49至H1、 0、 R1至R49 设置

术语"串音"是指来自电子打击板 (包括装有鼓触发器的原声鼓)的触发信号输出,而非由于打击板之间的震动或干扰所造成的 触发信号输出。通过抑制任何低于指定值的触发信号声音来防止串音。

### <span id="page-30-4"></span>All Reject Lvl : 所有拒绝电平

消除画面右上方显示的打击板和所有其他打击板之间的串音。 值越高,防止串音的效果越好,也可以使其难以同时播放其他声音。

设置 电平: 0至99

#### <span id="page-30-5"></span>**Reject Lvl** : 拒绝电平 (源打击板)

消除画面右上方显示的打击板和其他个别打击板之间的串音。 例如: 如果击打Trg1时Trg2误发出声音, 请将Trg2设置为显示在画面右上方, 勾选Trg1, 然后提高Reject Lvl。 值越高,防止串音的效果越好,也可以使其难以同时播放其他声音。

电平:0至99 设置

源打击板: Trg 1、 Trg 2、 Trg 3、 Trg 4、 Trg 5、 Trg 6

#### 注:

<span id="page-30-2"></span><span id="page-30-0"></span>MENU

当输入模式设置为"paired"时,即使同时勾选Trg2和Trg4,也不会被设置为拒绝源。

<span id="page-30-3"></span><span id="page-30-1"></span>![](_page_30_Figure_11.jpeg)

![](_page_30_Figure_12.jpeg)

### <span id="page-30-6"></span>**FootSwSelect** : 选择脚踏开关

对连接到[FOOT SW]插孔的控制器选择HH65 (踩镲控制器)、FC3 (踏板)、FC4/5 (踏板或脚踏开关)或FC7 (踏板控制 器)。

[触发器](#page-24-4)

[输入模式](#page-24-5)

[曲线](#page-25-1)

[打击板类型](#page-26-1)

副 彩 古板 Ħ

[串音](#page-30-2)

[脚踏开关选择](#page-30-3)

脚踏开关选择

 $\overline{\phantom{a}}$ 

![](_page_31_Picture_1.jpeg)

<span id="page-31-2"></span><span id="page-31-0"></span>本章节说明菜单中的"**Utility**"设置。 此处设置常规设置、打击板功能和耳机**EQ**。

![](_page_31_Picture_175.jpeg)

# <span id="page-31-3"></span><span id="page-31-1"></span>**Utility/General** 常规工具设置

![](_page_31_Picture_176.jpeg)

[工具](#page-31-2)

![](_page_32_Picture_2.jpeg)

### **Utility/General 1/4**

![](_page_32_Picture_4.jpeg)

### <span id="page-32-0"></span>**SceneKnob** : 场景旋钮

将[SCENE]旋钮设置为仅用于场景, 或用于数据输入 (代替[-]或[+]按钮)。

设置 Scene, data

### <span id="page-32-1"></span>**AutoPowerOff** :自动关机

设置通过自动关机功能关闭电源之前经过的时间,或设置为 (off)禁用自动关机功能。

off, 5, 10, 15, 30, 60, 120 (分钟) 设置

#### 注:

- 自动关机功能的时间设置是近似值。
- 当电源关闭时,主机自动保存所有设置。

### <span id="page-32-2"></span>**LCD Contrast** :**LCD**对比度

调节画面的对比度。

设置 0至63

![](_page_33_Picture_2.jpeg)

### **Utility/General 2/4**

![](_page_33_Picture_167.jpeg)

### <span id="page-33-0"></span>**ClickOutput** :节拍器输出目的地

设置节拍器声的目的地。

![](_page_33_Picture_168.jpeg)

设置 | L&R+ph, phones

### <span id="page-33-1"></span>**ClickCountOff** :节拍器计数关闭

将节拍器声设置为演奏一个小节或两个小节之后停止。设置为off时,节拍器声继续播放。

off, 1, 2 设置

#### <span id="page-33-2"></span>L&R Volume: 外接设备输出音量

设置外接输出的音量。

例如: 在现场环境中, 将外接输出音量设置为固定值, 因此您可以使用[MASTER VOLUME]旋钮仅调节耳机音量。设置为 "variable"时,您可以通过[MASTER VOLUME]旋钮调节耳机音量和外接输出音量。

设置 | variable (与[MASTER VOLUME]旋钮配合使用), 1 至 127 (固定值)

#### 注:

即使对此参数设置固定值,也可以使用[MASTER VOLUME]旋钮调节AUX IN的音量。

#### <span id="page-33-3"></span>**MicNoiseGate** :麦克风噪音门限

设置麦克风噪音门限。

off, on 设置

![](_page_34_Picture_2.jpeg)

### **Utility/General 3/4**

![](_page_34_Picture_4.jpeg)

### <span id="page-34-0"></span>**AudioOutGain** :音频输出增益

对于USB音频,设置USB输出增益。 如果使用录音机,则设置录制的输入增益。

-12dB, -6dB, 0dB, +6dB, +12dB 设置

#### <span id="page-34-1"></span>**AudioMix** :音频混合

对于USB音频,设置USB输入是否发送到USB OUT。 使用录音机时,设置是否将录音机播放内容与您的演奏一起录制。 通过"auto"设置, USB输入发送到USB音频的USB OUT, 并且当使用录音机时一起录制播放内容。

设置 auto, off, on

#### <span id="page-34-2"></span>**USB To Host** :**[USB TO HOST]**端口设置

设置通过[USB TO HOST]端口发送或接收的数据类型。 "Audio+MIDI"设置同时处理音频和MIDI数据,而"MIDI"设置仅处理MIDI数据。 自动设置会自动切换设置,以便在使用录音机时仅交换MIDI数据,而在所有其他时间交换音频和MIDI数据。 当设置为Audio+MIDI时,禁用录音机。

设置 auto, Audio+MIDI, MIDI

#### <span id="page-34-3"></span>**MIDI LocalCtrl** :**MIDI**本地控制

使用打击板演奏时,启用 (on)或禁用 (off) 内置音源。通常,将此参数设置为"on"。设置为"off"时,触发输入部分和音 源部分在主机内断开连接,因此击打打击板时不发出声音。但是,无论此设置为何,主机上的演奏信息都被作为MIDI数据发 送,且由主机处理从其他设备接收到的MIDI信息。当您想要将鼓演奏作为MIDI数据录制到音序器或DAW软件时, "off"设置 很有用。

![](_page_34_Picture_16.jpeg)

![](_page_35_Picture_2.jpeg)

### **Utility/General 4/4**

![](_page_35_Picture_4.jpeg)

事先使用这三个参数设置音量之间的平衡,以便在使用[AUDIO/CLICK VOLUME]旋钮时保持平衡。

### <span id="page-35-2"></span>**AuxInVolume** :**[AUX IN]**音量

设置通过[AUX IN]插孔接收到的信号音量。

#### <span id="page-35-3"></span>**USB Volume** :**USB**音频或录音机播放音量

设置USB音频输入或录音机播放的音量。

#### <span id="page-35-4"></span>**ClickVolume** :节拍器音量

设置节拍器音量。

设置 0至127

# <span id="page-35-1"></span><span id="page-35-0"></span>**Utility/PadFunction** 打击板功能设置

![](_page_35_Picture_134.jpeg)

![](_page_36_Picture_2.jpeg)

### **Utility/PadFunction 1/2**

![](_page_36_Picture_4.jpeg)

# <span id="page-36-0"></span>**PadFunction**: 打击板功能

您可以通过击打打击板执行更改场景编号或速度等功能,而不是播放声音。通过击打您想要设置的打击板,或通过按下TRG ([F3])按钮选择打击板,您可以选择想要分配的功能。

![](_page_36_Picture_229.jpeg)

off, inc scene, dec scene, select scene, toggle scene, inc tempo, dec tempo, tap tempo, clickOn/Off, bypassOn/ Off, RevKnob, EffKnob, CC01至CC95 select scene:场景编号 toggle scene:场景编号1,编号2 REVERB, EFFECT: variable, Min, Max CC:CC编号, MIDI通道,值 (variable, Min, Max) 设置

![](_page_37_Picture_2.jpeg)

 $\overline{a}$ 

### **Utility/PadFunction 2/2**

![](_page_37_Picture_4.jpeg)

### <span id="page-37-2"></span>**BypassSw**: 旁通开关

在PadFunction中选择bypassOn/Off目标设置。这是常规设置,并非单独的打击板设置。

勾选所有复选框将旁通设置为"on"时,混响和效果将不会应用到通过EAD的声音,并且不会发出触发器声音。从麦克风接收 到的原声鼓声音不改变,按照原样发声。

![](_page_37_Picture_195.jpeg)

on, off 设置

# <span id="page-37-1"></span><span id="page-37-0"></span>**Utility/Phones EQ** 耳机**EQ**设置

![](_page_37_Picture_196.jpeg)

#### 注:

耳机EQ不会影响从[AUX IN]插孔接收到的音频。

### <span id="page-37-3"></span>**EQ LowGain** :**EQ**低增益

<span id="page-37-4"></span>![](_page_37_Picture_197.jpeg)

![](_page_38_Picture_1.jpeg)

#### <span id="page-38-3"></span><span id="page-38-0"></span>作业菜单包含场景、波和录音机相关作业。

![](_page_38_Figure_3.jpeg)

# <span id="page-38-4"></span><span id="page-38-1"></span>**Job/Scene** 场景设置

从场景设置 (Job/Scene)只能更改用户场景设置。无法更改预置场景。

![](_page_38_Picture_166.jpeg)

#### <span id="page-38-2"></span>**Recall** : 调用

如果您未先保存 (存储)设置就选择其他场景,对场景的更改将丢失。但是,编辑内容实际保留在调用存储器中,因此使用调 用功能可以调用更改。

![](_page_38_Picture_9.jpeg)

*2.* 按下"**YES**"按钮**([F1])**调用数据。 调用完成时出现"Completed.",然后画面返回Recall画面。

![](_page_39_Picture_2.jpeg)

### <span id="page-39-0"></span>**Sort** :排序

更改在转动[SCENE]旋钮时要调回的场景顺序。

![](_page_39_Figure_5.jpeg)

- *2.* 按下"**SELECT**"按钮**([F3])**选择想要移动的场景。
- $3.$  按下" ~ "和" · "按钮 ([F1]和[F2]), 或[-]和[+]按钮移动所选场景。
- *4.* 将场景移动到所需位置后,按下"**INSERT**"按钮 (**[F3]**)。

![](_page_39_Picture_9.jpeg)

注:

若要取消排序,请按下[EXIT]按钮。

按下"INSERT"按钮 ([F3]) 将设置重排的顺序并相应更改场景编号。

![](_page_40_Picture_2.jpeg)

### <span id="page-40-0"></span>**Exchange** : 交换

![](_page_40_Picture_131.jpeg)

- **2.** 按下"EXCHNG"按钮([F3]), 出现确认画面。
- *3.* 按下"**YES**"按钮**([F1])**更改两个场景的顺序。 交换完成时出现"Completed.",然后画面返回Exchange画面。

<span id="page-40-1"></span>![](_page_40_Picture_132.jpeg)

![](_page_41_Picture_2.jpeg)

# <span id="page-41-1"></span><span id="page-41-0"></span>**Job/Wave** 波设置

![](_page_41_Figure_4.jpeg)

#### **Job/Wave 1/2**

![](_page_41_Picture_6.jpeg)

### <span id="page-41-2"></span>**Import** :导入所选音频文件

选择要从USB闪存导入到EAD10的音频文件 (.WAV)。

![](_page_41_Figure_9.jpeg)

将导入到EAD的所选波分配到触发输入源。选择"off"时,不会进行分配。当您已将导入的波分配到触发输入源时,执行场景 存储操作。

#### MENU

作业

![](_page_42_Picture_2.jpeg)

#### 步骤

**1.** 按下"IMPORT"按钮([F3]), 出现确认画面。

#### *2.* 按下"**YES**"按钮**([F1])**导入。 按下"NO"按钮([F3])取消导入,且画面返回步骤1。 导入期间按下"CANCEL"按钮([F3])可停止导入,且画面返回步骤1。

导入完成时出现"Completed.",然后画面返回Import画面。

设置 off, Kick, Kick-R, Trg2, Snare, Snare-R, Trg4, Trg5, Trg5-R1, Trg5-R2, Trg6, Trg6-R1, Trg6-R2, FootSW

#### 注:

- 仅16位音频文件 (.WAV) 可用于EAD10。
- 可导入的单个文件最大长度约为20秒 (在44.1 kHz、 16位音频的情况下)。
- 即使符合以上所有条件,也可能无法导入某些音频文件。
- 通过从乐器或音色类别中选择波,导入的波可之后用于其他场景。

#### <span id="page-42-0"></span>**Import All** :导入所有音频文件

将USB闪存根目录中保存的所有音频文件 (.wav)导入EAD10的波存储器。

![](_page_42_Picture_15.jpeg)

步骤

- *1.* 按下"**IMPORT**"按钮**([F3])**,出现确认画面。
- *2.* 按下"**YES**"按钮**([F1])**导入。

按下"NO"按钮([F3])取消导入,且画面返回步骤1。 导入期间按下"CANCEL"按钮([F3])可停止导入,且画面返回步骤1。

导入完成时出现"Completed.",然后画面返回Import All画面。

注:

视音频文件的类型或数量而定,某些文件可能无法导入。

![](_page_43_Picture_2.jpeg)

### <span id="page-43-0"></span>**Delete** :删除所选音频文件

![](_page_43_Figure_4.jpeg)

使用" · "按钮 ([F2]) 试听文件。

### <span id="page-43-1"></span>**Delete All** :删除所有音频文件

从EAD10的内置波存储器中删除所有波。

![](_page_43_Picture_8.jpeg)

#### 步骤

- *1.* 按下"**DELETE**"按钮**([F3])**,出现确认画面。
- *2.* 按下"**YES**"按钮**([F1])**删除所有波。 按下"NO"按钮([F3])取消删除,且画面返回步骤1。

删除完成时出现"Completed.",然后画面返回Delete All画面。

![](_page_43_Figure_13.jpeg)

作业

![](_page_44_Picture_2.jpeg)

### <span id="page-44-1"></span>**Optimize**: 最优化存储器

最优化EAD10的波存储器。最优化将重新组织存储器内容以便更有效地使用存储器空间。最优化存储器可能会增加可用的连续 存储器空间。

![](_page_44_Picture_5.jpeg)

- 1. 按下"OPTIMIZ"按钮([F3]), 出现确认画面。
- *2.* 按下"**YES**"按钮**([F1])**最优化存储器。 按下"NO"按钮([F3])取消最优化,且画面返回步骤1。

最优化完成时出现"Completed.",然后画面返回Optimize画面。

#### **Job/Wave 2/2**

![](_page_44_Picture_10.jpeg)

### <span id="page-44-0"></span>**Memory Info**: 存储器信息

![](_page_44_Figure_12.jpeg)

注:

用于指示容量的单位根据存储器大小而变化 (KB: 千字节, MB: 兆字节)。

Edit

# <span id="page-45-1"></span><span id="page-45-0"></span>**Job/Recorder** 录音机设置

![](_page_45_Figure_4.jpeg)

#### <span id="page-45-2"></span>**Export Audio**: 导出音频

此项将内置录音机中记录的音频文件保存到USB闪存。

![](_page_45_Figure_7.jpeg)

<span id="page-46-1"></span><span id="page-46-0"></span>文件

![](_page_46_Picture_1.jpeg)

#### 理解**MENU/File**部分的功能和操作需要术语知识。本章节介绍**MENU/File**部分中使用的术语。

#### ● 文件

术语"file"用于定于保存在USB闪存上的数据集。 EAD10和USB闪存之间的数据交换以文件形式执行。

#### ● 文件名

为文件赋予的名称称为文件名。文件名对于区分文件很重要,且相同的目录中无法使用相同的文件名。电脑可以处理长名称, 甚至包括非英文字符,而EAD10只能使用字母数字字符。

#### ● 扩展名

"句点 + 三个字母",如文件名末尾的".wav", 是指"文件扩展名"。扩展名表示文件的类型。 EAD10使用的文件有 ".bin"扩展名,未显示在EAD10画面上。

#### ● 文件大小

指文件的大小。文件大小由保存到该文件的数据量决定。文件大小以B (字节)为单位测量。大文件和设备的存储容量使用单 位KB (千字节)、MB (兆字节) 和GB (千兆字节) 表示。 1 KB=1024 B, 1 MB=1024 KB, 1 GB=1024 MB。

#### ● 格式化

初始化USB闪存称为"格式化"。使用EAD10格式化USB闪存将清除所有文件和目录(或文件夹)。

#### ● 保存、加载

"保存"是指将数据写入USB闪存,而"加载"是指从USB闪存读取文件。

#### 注:

EAD10最多可以处理100个".wav"文件和100个".bin"文件。

![](_page_46_Picture_269.jpeg)

注:

有关光标操作的更多情况,请参考第6[页。](#page-5-2)

![](_page_47_Picture_2.jpeg)

### <span id="page-47-2"></span>**File 1/2**

<span id="page-47-1"></span><span id="page-47-0"></span>**Save**: 保存文件

将文件保存至USB闪存。

![](_page_47_Picture_6.jpeg)

步骤

- *1.* <sup>将</sup>**USB**闪存连接到**[USB TO DEVICE]**端口。
- *2.* 导览至**MENU/File/Save**。 出现以下画面。

![](_page_47_Picture_10.jpeg)

- *3.* 选择类型 (文件类型)。
	- *3-1.* 使用[–]和[+]按钮选择想要保存的文件类型。

| All             | 所有数据 (所有场景、所有波、工具数据和触发器设置) |
|-----------------|----------------------------|
| <b>AllScene</b> | 所有场景的场景数据                  |
| <b>OneScene</b> | 场景数据                       |
|                 | Scene: 选择要想保存的场景。          |
| Trigger         | 触发器设置                      |

设置 All, AllScene, OneScene, Trigger

使用录音机(内部存储器)录制的歌曲不保存在"All"文件中。使用JOB/RECORDER/EXPORT将录音机记录的 数据保存为文件。

须知

由于所有四个文件类型均使用相同的扩展名 (.bin)保存为文件,因此保存时请勿使用相同的文件名,即使更改文 件类型亦然。使用相同的文件名可能会导致覆盖相同文件。

3-2. 对于OneScene, 选择想要保存的场景。

按下" ~"按钮(IF1),将光标移动到场景编号,然后使用[-]和[+]按钮选择想要保存的场景。 当场景包含用户波时,也会保存用户波。

注:

![](_page_48_Figure_0.jpeg)

若要以不同文件名保存,请按下"NO"按钮 ([F3]), 画面返回步骤2。

![](_page_49_Picture_2.jpeg)

*6.* 按下"**YES**"按钮**([F1])**保存。

![](_page_49_Picture_4.jpeg)

保存过程中出现类似于以下所示的信息。

![](_page_49_Picture_6.jpeg)

保存期间按下"CANCEL"按钮([F3])可停止保存过程,且画面返回步骤2。

须知

正在保存数据时,不要从**[USB TO DEVICE]**端口断开**USB**闪存的连接或关闭**EAD10**电源。否则可能会导致**EAD10**故障, 或损坏**USB**闪存中的存储器。

保存过程完成时出现"Completed.",然后画面返回步骤2。

### <span id="page-49-1"></span><span id="page-49-0"></span>Load: 加载文件

将之前保存到USB闪存中的文件加载到EAD10。

当您已将文件移动到用于文件管理的电脑时,确保将文件移回USB闪存的根目录。

注:

如果文件在子目录 (文件夹)中, EAD10将无法加载。

![](_page_49_Figure_16.jpeg)

步骤

- *1.* 将含有用**EAD10**保存的文件的**USB**闪存连接到**[USB TO DEVICE]**端口。
- *2.* 导览至**MENU/File/Load**。

出现以下画面。

![](_page_49_Picture_21.jpeg)

MENU

Edit

#### *3.* 选择类型 (文件类型)。

*3-1.* 使用[–]和[+]按钮选择想要加载的文件类型。

![](_page_50_Picture_232.jpeg)

**All, AllScene, OneScene, Trigger** 设置

#### *4.* 选择想要加载的文件。

- 4-1. 使用" · "和" · "按钮(F1]和[F2]),将光标移动到"File",然后使用[-]和[+]按钮选择想要加载的文件。只有 符合所选文件类型的文件才会出现进行加载。
- *4-2.* 对于OneScene,选择想要将OneScene加载到的场景。 使用" - "和" - "按钮 ([F1]和[F2]), 将光标移动到场景编号, 然后使用[-]和[+]按钮选择想要将OneScene加 载到的场景。 如果场景包含用户波,也会加载用户波。

#### *5.* 按下"**LOAD**"按钮**([F3])**。

![](_page_50_Picture_11.jpeg)

出现文件加载确认画面。

![](_page_50_Picture_13.jpeg)

#### *6.* 按下"**YES**"按钮**([F1])**加载。

加载过程中出现类似于如下所示的信息。

![](_page_50_Picture_16.jpeg)

加载期间按下"CANCEL"按钮([F3])可停止加载过程,且画面返回步骤2。

须知

正在加载数据时,不要从**[USB TO DEVICE]**端口断开**USB**闪存的连接或关闭**EAD10**电源。否则可能会导致**EAD10**故障,或损坏**USB**闪 存中的存储器。

加载过程完成时出现"Completed.",然后画面返回步骤2。

![](_page_51_Picture_2.jpeg)

### <span id="page-51-1"></span><span id="page-51-0"></span>**Rename**: 重命名文件

重命名保存在USB闪存中的文件。

![](_page_51_Picture_5.jpeg)

#### 步骤

- *1.* <sup>将</sup>**USB**闪存连接到**[USB TO DEVICE]**端口。
- *2.* 导览至**MENU/File/Rename**。

出现以下画面。

![](_page_51_Picture_10.jpeg)

#### *3.* 选择想要重命名的文件类型 (**Type**)。

*3-1.* 使用[–]和[+]按钮选择想要重命名的文件类型。

![](_page_51_Picture_249.jpeg)

设置 All, AllScene, OneScene, Trigger, Wav

#### *4.* 选择要重命名的文件。

4-1. 按下"·"按钮 ([F2]) 将光标移动到"File"。

*4-2.* 使用[–]和[+]按钮选择要重命名的文件。

#### *5.* 对文件设置新名称。

按下" · "按钮 ([F2]) 将光标移动到画面底部。 按下"Name"按钮([F2])显示文件名输入画面。

#### ● 输入文件名

1. 使用[-]和[+]按钮选择字符,然后使用"<"和">"按钮([F1]和[F3])将光标移动到下一个字符位置。文件名 最多可以分配16个字符。

![](_page_51_Picture_23.jpeg)

2. 输入所有字符后, 按下"OK"按钮([F2])。

文件

![](_page_52_Figure_2.jpeg)

*6.* 按下"**RENAME**"按钮**([F3])**。 **TNAME & TRENAME** 

![](_page_52_Picture_4.jpeg)

*7.* 按下"**YES**"按钮**([F1])**更改名称。

须知

正在重命名文件时,不要从**[USB TO DEVICE]**端口断开**USB**闪存的连接或关闭**EAD10**电源。否则可能会导致**EAD10**故 障, 或损坏USB闪存中的存储器。

重命名过程完成时出现"Completed.",然后画面返回步骤2。

### <span id="page-52-1"></span><span id="page-52-0"></span>**Delete: 删除文件**

此操作删除USB闪存中的文件。

![](_page_52_Picture_11.jpeg)

步骤

- *1.* 将含有想要用**EAD10**删除的保存文件的**USB**闪存连接到**[USB TO DEVICE]**端口。
- *2.* 导览至**MENU/File/Delete**。 出现以下画面。

![](_page_52_Picture_15.jpeg)

![](_page_53_Picture_0.jpeg)

MENU

#### *3.* 选择想要删除的文件类型。

3-1. 使用" · "和" · "按钮 ([F1]和[F2]) 将光标移动到"Type"。

*3-2.* 使用[–]和[+]按钮选择文件类型。

![](_page_53_Picture_213.jpeg)

设置 All, AllScene, OneScene, Trigger, Wav

- 4. 使用" · "和" · "按钮 ([F1]和[F2]) 将光标移动到"File"。
- *5.* 使用**[–]**和**[+]**按钮选择想要删除的文件。

视步骤3中所选文件而定,仅出现可以删除的文件。

*6.* 按下"**DELETE**"按钮**([F3])**。

![](_page_53_Picture_11.jpeg)

出现删除确认画面。

![](_page_53_Picture_13.jpeg)

*7.* 按下"**YES**"按钮**([F1])**删除文件。

![](_page_53_Picture_15.jpeg)

须知

正在删除文件时,不要从**[USB TO DEVICE]**端口断开**USB**闪存的连接或关闭**EAD10**电源。否则可能会导致**EAD10**故障, 或损坏**USB**闪存中的存储器。

删除过程完成时出现"Completed.",然后画面返回步骤2。

文件

![](_page_54_Picture_2.jpeg)

### <span id="page-54-1"></span><span id="page-54-0"></span>**Format: 格式化USB闪存**

有时USB闪存无法使用。在此情况下,按照以下所示的步骤格式化USB闪存。

![](_page_54_Picture_5.jpeg)

须知

格式化将清除**USB**闪存中的所有数据。格式化前,确保**USB**闪存不包含任何重要数据。

![](_page_54_Picture_8.jpeg)

- *1.* <sup>将</sup>**USB**闪存连接到**[USB TO DEVICE]**端口。
- *2.* 导览至**MENU/File/Format**。

出现以下画面。

![](_page_54_Picture_12.jpeg)

*3.* 按下"**FORMAT**"按钮**([F3])**。

![](_page_54_Picture_14.jpeg)

出现格式化USB闪存确认画面。

![](_page_54_Picture_132.jpeg)

![](_page_55_Figure_2.jpeg)

*4.* 按下"**YES**"按钮**([F1])**进行格式化。

![](_page_55_Picture_4.jpeg)

须知

正在格式化**USB**闪存时,不要从**[USB TO DEVICE]**端口断开**USB**闪存的连接或关闭**EAD10**电源。否则可能会导致 EAD10故障,或损坏USB闪存中的存储器。

格式化过程完成时出现"Completed.",然后画面返回步骤2。

### **File 2/2**

### <span id="page-55-1"></span><span id="page-55-0"></span>**Memory Info: USB**闪存存储器信息

显示USB闪存的存储器使用情况。

![](_page_55_Figure_11.jpeg)

以MB (兆字节)为单位显示可用空间。此外,以%显示整个存储器的可用空间。

注:

用于指示容量的单位根据存储器大小而变化 (KB: 千字节, MB: 兆字节, GB: 千兆字节)。

<span id="page-56-1"></span><span id="page-56-0"></span>![](_page_56_Picture_0.jpeg)

将用户设置中的所有数据 (用户场景、触发器设置、波、工具、录音机内部存储器)恢复为其出厂默认设置。

![](_page_56_Figure_2.jpeg)

### <span id="page-56-2"></span>**Factory Reset: 出厂重置**

须知

出厂重置将清除用户设置中的所有数据,并将其恢复为出厂默认设置。请务必事先将所有重要数据保存到**USB**闪存**(**第**[48](#page-47-2)**页**)**。

#### 恢复默认

*1.* 导览到**MENU/Factory Reset**。

出现以下画面。

![](_page_56_Picture_9.jpeg)

*2.* 按下"**RESET**"按钮**([F3])**。

![](_page_56_Picture_11.jpeg)

出现出厂重置确认画面。

![](_page_56_Picture_13.jpeg)

*3.* 按下"**YES**"按钮**([F1])**执行出厂重置。 如果不想要执行出厂重置,请按下"NO"按钮([F3])。

![](_page_56_Figure_15.jpeg)

![](_page_57_Picture_2.jpeg)

操作期间出现以下信息。

# Now Processing...

出厂重置完成时出现"Completed.",然后画面返回Scene画面。

<span id="page-58-0"></span>使用**USB**线将主机连接到电脑后,即可发送和接收音频或**MIDI**数据。 本章节说明如何连接主机和电脑。

![](_page_58_Figure_2.jpeg)

#### 注:

USB线未附带。若要将电脑连接到主机,请使用不超过3米的USB A-B型线。

#### ■ 使用**[USB TO HOST]端口的注意事项**

当连接电脑和[USB TO HOST]端口时,确保遵守下列几点。否则会有死机和数据损毁或丢失的危险。 如果电脑或EAD10死机,请重新启动应用程序软件或电脑操作系统,或者关闭EAD10电源后再重新打开。

#### 须知

- **•** 请使用**A-B**型**USB**线。此外,确保线长度小于**3**米。不能使用**USB 3.0**线。
- **•** 将电脑连接到**[USB TO HOST]**端口之前,请将电脑从任何节能模式退出 (如暂停、休眠或待机)。
- **•** 在打开**/**关闭**EAD10**电源或者插入**/**拔出**[USB TO HOST]**端口的**USB**线之前,请先执行下列操作。
- 关闭电脑上任何打开的应用程序软件。
- **•** 在打开**/**关闭主机电源和连接或断开**USB**线之间,请至少等待**6**秒钟。

### <span id="page-58-1"></span>安装**Yamaha Steinberg USB Driver**

若要通过Windows电脑使用音频数据,需要安装Yamaha Steinberg USB Driver。

#### 注:

当您使用macOS电脑时或使用Windows电脑仅处理MIDI数据时,无需安装Yamaha Steinberg USB Driver。

*1.* 请从以下**URL**下载最新的**Yamaha Steinberg USB Driver**。

http://download.yamaha.com/

按下[→(驱动器名称) ]按钮, 下载并打开文件。

注:

- 有关系统要求的信息在以上网页上提供。
- Yamaha Steinberg USB Driver可能会因改进而升级, 恕不另行通知。有关详情和最新信息, 请访问以上网站。
- *2.* 在电脑上安装**Yamaha Steinberg USB Driver**。 有关更多信息,请参见Yamaha Steinberg USB Driver安装指南。

# <span id="page-59-0"></span>使用**DAW**软件

有关录制或音频播放的更多信息,请参见DAW软件的使用说明书。

无法在EAD10上同时使用USB音频和录音机功能。 当录音机正在使用时,出厂默认设置会自动切换到通过USB仅处理MIDI。

#### ● MIDI相关参考

MIDI和使用电脑创建音乐的相关信息在数据列表 (PDF)中提供。 数据列表 (**PDF**)可在以下网页下载。

http://download.yamaha.com/

\* Yamaha公司保留随时修改此URL的权利, 恕不另行通知。

# <span id="page-59-1"></span>**Yamaha USB-MIDI**驱动程序

通常,无需进行驱动程序安装。但是,如果您遇到操作不稳定或其他问题,请从下列网页下载USB-MIDI驱动程序并将其安装到 电脑上。

Yamaha Downloads: http://download.yamaha.com/

输入型号名称,然后选择符合操作系统的USB-MIDI驱动程序。 有关安装驱动程序的说明,请参见下载的文件中附带的安装指南。

#### 注:

• 视您正在使用的操作系统而定,标准Yamaha USB-MIDI驱动程序可能不兼容。

• 对于Mac电脑,无需安装驱动程序,因为使用macOS附带的标准驱动程序。

Manual Development Group © 2017 Yamaha Corporation 2017年10月发行 YS-A0